digitale virtuelle bibliotheken

Status 18.06.2014

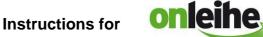

## · - <u>iOS App Step</u> by Step:

With this app you can use eBooks in ePub format, as well as eAudios and eMusic in WMA format on all smartphones, iPodTouches and tablets with iOS from Version 7.0.

### **Requirements:**

- 1. Existing Adobe ID
- 2. Bluefire Reader available in the App Store

### Adobe-ID

An Adobe ID is a free user account with the software manufacturer Adobe. The Adobe ID ensures that the borrowed title can only be used by one person. A transfer of the borrowed title onto other devices is possible.

You can get an Adobe ID at the following link: http://adobe.ly/10rVzBT

| Mein Adobe-Konto                                                                  |                                                                                                    |
|-----------------------------------------------------------------------------------|----------------------------------------------------------------------------------------------------|
| erwalten Sie Bestellungen, und nutzen Sie C                                       | tversionen herunter, erwerben Sie Produkte,<br>nnline-Dienste wie die Adobe <sup>4</sup> Creative Cloud <sup>4</sup><br>mamischen Online-Community von Adobe. |
| Ich habe bereits eine Adobe-ID                                                    |                                                                                                    |
| Adobe-ID (E-Mail-Adresse)                                                         | Vorname                                                                                                    |
| jdoe@domain.com                                                                   |                                                                                                    |
| Kennwort                                                                          | Nachname                                                                                                    |
| Kennwort erneut eingeben                                                          | Land/Region                                                                                                    |
|                                                                                   | Deutschland                                                                                                    |
| Ich möchte per E-Mail über Neuigkeiten<br>und -Diensten informiert werden. Weiter |                                                                                                    |

### Install the required Apps

Using your iOS device, go to the App Store and search for 'Onleihe'. Download the Onleihe app free of charge.

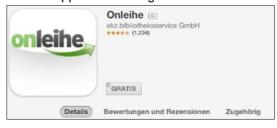

In the same way, search in the App Store for 'Bluefire Reader' and download it free of charge.

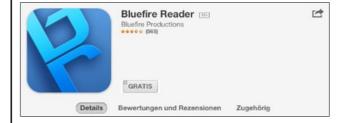

### Seite 1 von 7

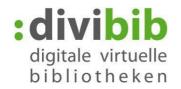

### Start the Onleihe app

Start the Onleihe app, search and select "Goethe-Institut e.V."

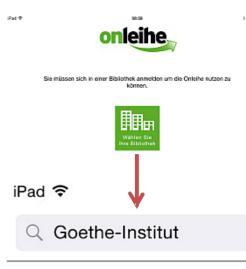

## Goethe-Institut e. V.

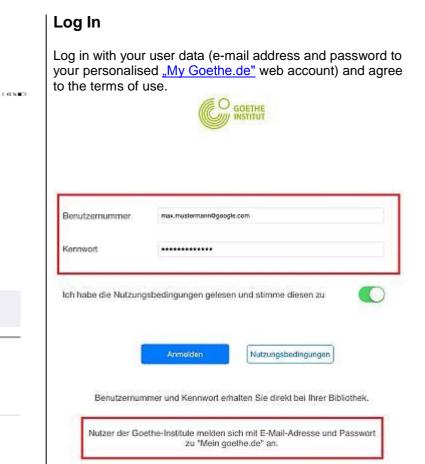

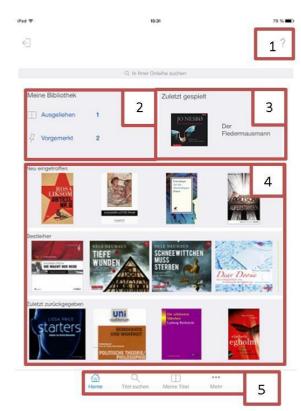

### The homepage

You will find the following functions on the homepage:

- 1. Help function for questions and answers about the Onleihe.
- 2. *Meine Bibliothek* ('My Library') shows the number of borrowed and reserved titles you have.
- 3. Your last or current eAudio title.
- 4. New acquisitions, most popular loans, and previously returned titles to the Onleihe will be shown and can be scrolled through.
- 5. Menu list which leads you to the various menus.

### Seite 2 von 7

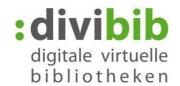

### Administration of several Onleihe accounts

If you are logged into more than one Library for the Onleihe, you can change your account with just one tap.

Below select the option Mehr ('More') and then Mein Konto 'My account'). You can administer up to five Onleihe accounts.

- shows which Library/Onleihe you are logged into. 1.
- edit/delete accounts 2.
- 3. + add account

| Mehr                |       | iPad 🗢 14:19                           | 38 % 🔳 |
|---------------------|-------|----------------------------------------|--------|
| App Version         | 3.1.7 | Konto Mein Konto                       |        |
| Mein Konto          |       | Meine Onleihe-Konten                   | + /    |
| Hilfe               | ,     | Testonleihe                            | 2      |
|                     |       | Büchereien Wien                        | 3      |
| Impressum           | >     | Landesbibliothek Dr. Friedrich Teßmann | >      |
| Datenschutz         | >     | Bibliothek Adliswil                    | 5      |
| Nutzungsbedingungen | >     | Goethe-Institut e. V.                  | ~      |

Please note that no Library accounts are opened here, but only registered accounts can be administered.

| Search                                                                                                    |            |                                                                        |        |
|----------------------------------------------------------------------------------------------------|------------|------------------------------------------------------------------------|--------|
| <ul> <li>The Onleihe app offers you several search options:</li> <li>Via the search icon at the top Via the <i>Kategorien</i> ('Categories') by topic and <i>Aktuell</i> ('Current'). Click on <i>Suchen</i> ('Search') at the bottom of your homepage.</li> </ul> |            | rch results will be shown.<br>see whether a title is availa            |        |
| Pad ♥ 1446 33 % ■<br>Q. zoo Ø                                                                                                    | iPad 🗢     | 14:35<br>"tiere"                                                       | 35 % 🗩 |
| AKTUELL<br>Neuzugänge<br>Bestleiher<br>Letzte Rückgaben                                                                                                    |            | Zoschke, Batbara<br>"Hier kommt Ponyfee! - Die verwunschenen<br>Tiere" | >      |
| THEMEN<br>Kinderbibliothek                                                                                                    |            | Marx, André                                                            |        |
| Jugendbibliothek                                                                                                    | WPack,     | "Das wilde Pack"<br>Folge 1                                            | >      |
| Schule & Lernen                                                                                                    | AND DO NOT |                                                                        |        |
| Sachmedien & Ratgeber                                                                                                    |            | eAudio 💿 verfügbar                                                     |        |
| Belletristik & Unterhaltung<br>Musik                                                                                                    | Bie drei ? | Blanck, Ulf<br><b>"Geheimnis der Tiere"</b><br>Die drei ??? Kids ; 53  | >      |

### Seite 3 von 7

divibib GmbH | Luisenstraße 19 | 65185 Wiesbaden | Deutschland | Telefon + 49 611 360049-15 | Fax + 49 611 360049-19 | E-Mail info@divibib.com www.divibib.com | Geschäftsführer: Dr. Jörg Meyer | Wiesbaden HRB 21973 | USt-IdNr. DE 243735859 | Mitglied: Börsenverein des Deutschen Buchhandels Deutscher Bibliotheksverband e. V. | Bankverbindung: Kreissparkasse Reutlingen (BLZ 640 500 00) 2730 IBAN: DE21 6405 0000 0000 0027 30 | SWIFT/BIC: SOLADES1REU Ein Unternehmen der **ekz** Gruppe

eBook e ausgeliehen

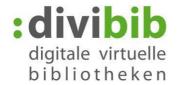

### Settings and filter for the title list

- The settings can be brought up with the icon at the top of the page.
- The filter enables you to view your search results by availability and type of media.
- Here you can also alter the view of your results with Liste ('list') or Gitter ('grid')
- If you alter the basic settings, the cogwheel turns blue.

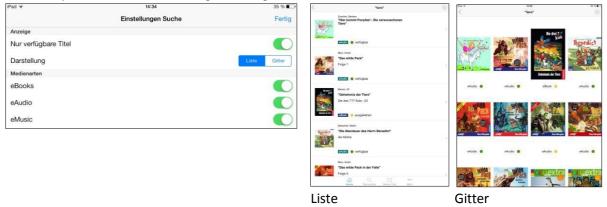

### Reserving

If a title is already on loan, you can reserve it. Click on *Jetzt vormerken* ('reserve now') and type in your email address. As soon as the reserved title becomes available again, you will receive an email at the address you provided.

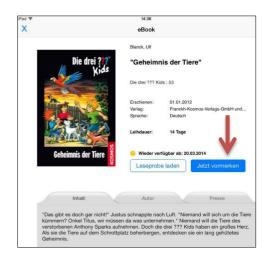

### Borrowing ePub eBooks

If you would like to borrow a title and it is available, click on *Jetzt ausleihen* ('Borrow now').

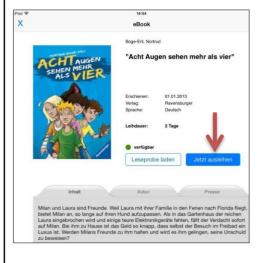

### Seite 4 von 7

### Select / use media

### D

The following icon: Meine Titel enables you to see an overview of your loan items. The different media will be shown according to their type in your loans account. Select the title you want to read.

### Note:

Please note that here you can't open some titles which you have, for example, borrowed via the computer.

- eBooks in PDF format
- eVideos
- eAudios which were already downloaded via the computer.

## Alle eBooks eAudio eMusic Sonsti Manche Titel (z.B. PDF eBooks, eVideos, Download eAudios) können Sie in der App nicht diffnen. "Im Zeichen der grünen Sonne" Im Zeichen der grünen Sonne" Im Zeichen der grünen Sonne" Im Zeichen der grünen Sonne" Im Zeichen der grünen Sonne" Im Zeichen der grünen Sonne" Im Zeichen der grünen Sonne" Im Zeichen der grünen Sonne" Im Zeichen der grünen Sonne" Im Zeichen der grünen Sonne" Im Zeichen der grünen Sonne" Im Zeichen der grünen Sonne" Im Zeichen der grünen Sonne" Im Zeichen der grünen Sonne

### Authorise the Bluefire Reader

The first time you use a DRM-protected eBook via the 'Bluefire Reader', you will see the message below.

Type in your Adobe ID and password and click on *Weiter* ('Continue') to authorise your device.

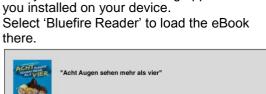

Now you can view the reading apps which

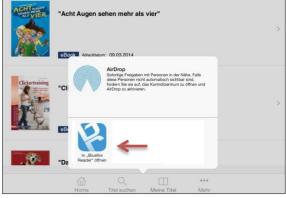

|                     | · · · · · · · · ·                                                     |
|---------------------|-----------------------------------------------------------------------|
| ID autorisieren, um | Gerät mit einer Adobe<br>n dieses Adobe DRM-<br>Book zu lesen.        |
| Erstellen Sie eine  | kostenlose Adobe ID                                                   |
|                     |                                                                       |
| Passwort            |                                                                       |
| dass Sie die Lize   | mung bestätigen Sie,<br>inzbedingungen und<br>richtlinie akzeptieren. |
| die Privatspharenr  |                                                                       |

### Seite 5 von 7

divibib GmbH | Luisenstraße 19 | 65185 Wiesbaden | Deutschland | Telefon + 49 611 360049-15 | Fax + 49 611 360049-19 | E-Mail info@divibib.com www.divibib.com | Geschäftsführer: Dr. Jörg Meyer | Wiesbaden HRB 21973 | USt-IdNr. DE 243735859 | Mitglied: Börsenverein des Deutschen Buchhandels Deutscher Bibliotheksverband e. V. | Bankverbindung: Kreissparkasse Reutlingen (BLZ 640 500 00) 2730 IBAN: DE21 6405 0000 0000 0027 30 | SWIFT/BIC: SOLADES1REU Ein Unternehmen der **ekz** 

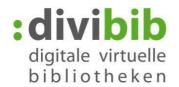

C 0/ .

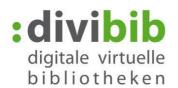

After entering your Adobe ID, the media will be downloaded onto your Bluefire Reader. Click on *Jetzt lesen* ('Read now') to start reading.

Now you can read the eBook offline in the Bluefire Reader for the duration of the loan period.

# Plad \* 448 33 % • Image: State State

### Tip: Removing Adobe ID

In case you wish to remove your Adobe ID or authorise the app with another Adobe ID, you need to do as follows:

In Bluefire Reader select the info icon (i) and click on *Adobe ID entfernen* ('remove Adobe ID').

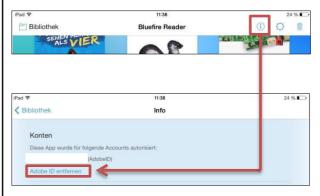

### eAudio streaming

The Onleihe enables you to play (stream) eAudios and eMusic directly online via the app. The advantage is that long download times are avoided and you can hear the music straight away. However you need a constant internet connection while you are listening to the titles.

### Note:

Please note that when borrowing items you need to decide whether you want to borrow the eAudio as a stream (via the app), or as a download (via the website). During the loan period a stream cannot be downloaded onto the computer, and an eAudio title which has already been downloaded, cannot be streamed.

### Borrowing an eAudio title

Search for an eAudio or eMusic title. With the filter in the settings: you can limit your search results list to just eAudios, for example.

| Pad 🗟                | 14:34               | 35 % 🔳        |
|----------------------|---------------------|---------------|
|                      | Einstellungen Suche | Fertig        |
| Anzeige              |                     |               |
| Nur verfügbare Titel |                     |               |
| Darstellung          |                     | Listo Gitter  |
| Medienarten          |                     |               |
| eBooks               |                     |               |
| eAudio               |                     | $\rightarrow$ |
| eMusic               |                     |               |

### Seite 6 von 7

divibib GmbH | Luisenstraße 19 | 65185 Wiesbaden | Deutschland | Telefon + 49 611 360049-15 | Fax + 49 611 360049-19 | E-Mail info@divibib.com www.divibib.com | Geschäftsführer: Dr. Jörg Meyer | Wiesbaden HRB 21973 | USt-ldNr. DE 243735859 | Mitglied: Börsenverein des Deutschen Buchhandels Deutscher Bibliotheksverband e. V. | Bankverbindung: Kreissparkasse Reutlingen (BLZ 640 500 00) 2730

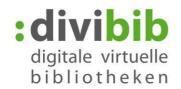

Select a title. In the title view, an audio sample will be offered. If you like the title, select *Jetzt ausleihen* ('Borrow now')

In the message which comes up, select *MeineTitel* ('My titles') to view your account.

### Listen to the audio title

Select the title you want to hear in your loans account.

('My titles') to view your account. 26 % 11:34 Pad a 11:35 iPad # 25 % x eAudio Alle eAudic o Deutschmann liest Rachel Joyce ACHTUNG: Beim Streamen über eine Mobilfunkverbindung entsteht ein erhöhter Verbrauch von "Heikko Deutschmann liest Rachel Joyce "Die unwahrscheinliche Pilgerreise des Argon-Hörbuch tio Abla datum: 12.03.2014 eMusic and eAudio titles which consist of several Now the player which is integrated in the app will start up and play the title. With the fields '<<' and '>>' you parts will be shown in their respective order. can fast forward and rewind the audio. Alternatively To begin the audio book select Teil 1 ('Part 1') you can scroll with the grey dot to rewind or fast forward. 11:35 25 % "Heikko Deutschmann liest Rachel Joyce unwahrscheinliche Pilgerreise des Harold Joyce, Rache RACHEL JOYCE Argon-Hörbuch "Heikko Deutschmann liest Rachel Joyce "Die unwahrscheinliche Pilgerreise des Harold Fry"" DIE PILGERREISE DES HAROLD FRY Argon-Hörbuch RACHEL IOYCE 12 10 DI 01.01.2012 NWAHRSCHEINLICHE /erlag: Argon PILGERREISE Deutsch 440 Min. Sc DES HAROLD FRY Teil 1 Teil 2 Teil 3 Teil 4  $(\mathbf{II})$ ы Toil 5 ...

At any time you can interrupt the play and close the app. The player remembers the point where the title was last interrupted and resumes play from that point.

### Seite 7 von 7